### Creating a Posting – Initiator and/or Manager/Chair

Home screen -refer to the 'Home' tab to regularly review your inbox/watchlist

| Lethbridge<br>College  |                                                      |                           |                                                                     | Watch List APPLICANT TRACKING V              |
|------------------------|------------------------------------------------------|---------------------------|---------------------------------------------------------------------|----------------------------------------------|
|                        | Home F                                               | Postings Hiring Proposals |                                                                     |                                              |
|                        |                                                      | 1                         | EST HR USER, you have 0 messages. C                                 | Current Group: Initiator V logout            |
|                        |                                                      |                           |                                                                     | Change to initiator or<br>Manager/chair role |
| Displaying items for g | Inbox – shows tasks assi<br>(4 in this inbox)        | gned to you               | Shortcuts<br>Create New Permanent Post<br>Create New Temporary Post | •                                            |
| Postings (4) Hir       | ing Proposals (0) Position Requests (0) Special Hand | ling Lists (0)            | Create New Casual Posting                                           |                                              |
| Job Title              | Type Current State                                   | Owner                     |                                                                     |                                              |
| See more               |                                                      |                           | My Links<br>Useful Links<br>• Applicant Portal                      |                                              |
| Watch List             | Watchlist – shows the                                | current state of yo       | our posting                                                         |                                              |
| Postings (5) Hir       | ing Proposals (0) Position Requests (0)              |                           |                                                                     |                                              |
| Job Title              | Type Current State                                   | State Owner               |                                                                     |                                              |
| Media Specialist       | Permanent Closed                                     | Human Resources           | 3                                                                   |                                              |

# Step 1: Click on Postings tab and select position type

| Lethbridge<br>College |                       |                          | (Inbox) PeopleAdmin<br>Watch List APPLICANT TRACKING | з 🗸      |
|-----------------------|-----------------------|--------------------------|------------------------------------------------------|----------|
|                       | Postings Hiring Propo |                          |                                                      |          |
|                       | Permanent             | R USER, you have 0 messa | ges. Current Group: Initiator                        | ✓ logout |
| Postings / Permanent  | Temporary             |                          |                                                      |          |
|                       | Casual                |                          |                                                      | _        |

## Step 2: Click orange button to Create New Posting

| н                                                            | ome Postings           | Hiring Proposals | My Profile     | Help                |                                 |    |
|--------------------------------------------------------------|------------------------|------------------|----------------|---------------------|---------------------------------|----|
|                                                              |                        | т                | EST HR USER, y | ou have 0 messages. | Current Group: Initiator V logo | ut |
| Postings / Permanent                                         |                        |                  |                |                     |                                 |    |
| Permanent Postings                                           |                        |                  |                |                     | + Create New Posting            | )  |
| To add a new column to the search results, select the column | from the drop down lis | t.               |                |                     |                                 |    |
| Saved Searches V                                             |                        | Search           | Q More Sea     | arch Options 🗸      |                                 |    |
|                                                              |                        |                  |                |                     |                                 |    |

#### Step 3: From the pop-up menu, choose "Create from Position Type"

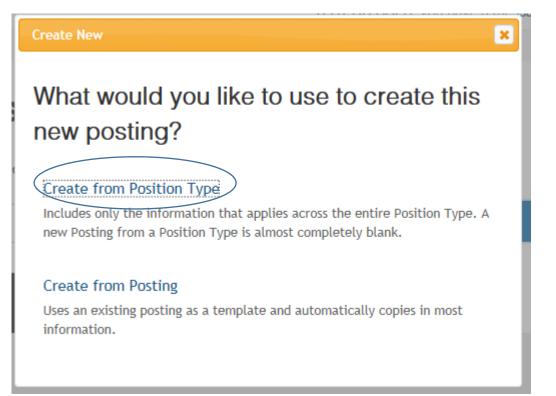

#### Step 4: Enter position title and indicate full or part-time status

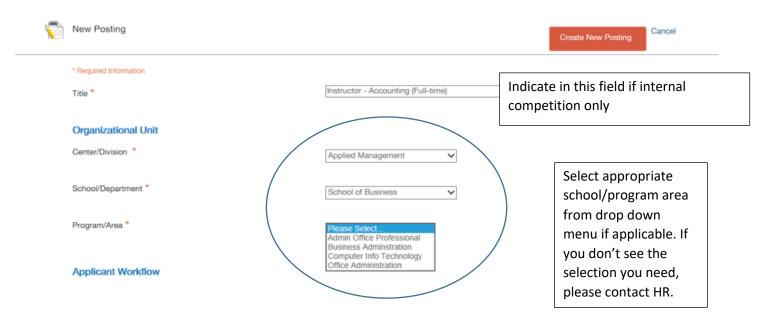

# Step 5: This section (applicant workflow/references) defaults and no input is required – The defaults are set for current best practice by HR

| Applicant Workflow                                               |                                                  |                |
|------------------------------------------------------------------|--------------------------------------------------|----------------|
| Workflow State                                                   | Under Review by Department/Committee V           |                |
| When an application is submitted for this job, it should move to | o which state in the Candidate Process workflow? |                |
| References                                                       |                                                  |                |
| Reference Notification                                           | Finalist                                         | ~              |
| Request References to submit Recommendations when candid         | date reaches selected workflow state?            |                |
| Recommendation Workflow                                          | Recommend for Hire                               | ~              |
| When all Recommendations have been provided, move to sele        | ected workflow state?                            |                |
| Recommendation Document Type                                     | Reference Letter 🗸                               |                |
| Allow a document upload when a reference provider submits a      | Recommendation?                                  |                |
| Online Applications                                              |                                                  |                |
| Accept online applications?                                      |                                                  |                |
| Special offline application instructions                         |                                                  |                |
| Accepted Application Forms                                       | This should be checked                           |                |
|                                                                  | finished click orange<br>n to Create New Posting | Posting Cancel |

# Step 6: Fill out position details for the posting as shown below. Contact HR if you need assistance or posting examples.

| liting Posting           | Position Details Save Next >>                                                                                                    |
|--------------------------|----------------------------------------------------------------------------------------------------|
| Position Details         |                                                                                                    |
| Budget Information       | Check spelling                                                                                                    |
| Reference Collection     | To create a Posting, first complete the information on this screen, then click the Next button or select the page in the left hand navigation menu.                                                                                                    |
| Supplemental Questions   | Proceed through all sections completing all necessary information. To submit the Posting to Human Resources, you must go to the Posting Summary                                                                                                    |
| Ocuments Needed to Apply | Page by clicking on the Next button until you reach the Posting Summary Page or select Posting Summary Page from the left navigation menu. Once a<br>summary page appears, hover your mouse over the orange Action button for a list of possible approval step options. |
| Posting Documents        | * Required Information                                                                                                    |
| Suest User               | Position Information                                                                                                    |
| Search Committee Members | POSILIOITITIOITITALIOIT                                                                                                    |
| Sevaluative Criteria     | Title     Instructor - Accounting (Full-time)                                                                                                    |
| Summary                  | Position Number Fill out position ID if known or contact HR Specialist to provide                                                                                                    |
|                          | Responsibilities Add appropriate information                                                                                                    |
|                          | Can add details related to student success<br>(ie, teaching, learning support, marking, etc.)                                                                                                    |

# Posting Detail Information

| Posting Number                       |                                                                                                    |
|--------------------------------------|----------------------------------------------------------------------------------------------------|
| Number of Vacancies                  | 1                                                                                                    |
| Desired Start Date                   | 07/01/2016                                                                                                    |
| Position End Date (if temporary)     | This is a dropbox, start typing name to see<br>options. Select who your alias would be if                                                                  |
| Applicant Reviewer<br>Access         | Select Some Options applicable (ie. in-scope supervisor)                                                                                                   |
| Open Date                            | Define which Applicant Reviewer(s) need access to this posting 06/10/2016                                                                                  |
| Review Start Date                    | 06/10/2016                                                                                                    |
| Close Date                           | 06/17/2016                                                                                                    |
| Öpen Until Filled                    | No 🗸                                                                                                    |
| Special Instructions to<br>Applicant | Presentation will be required for those<br>selected for interviews. Details will be<br>provided to shortlisted applicants.<br>This is NOT a required field |

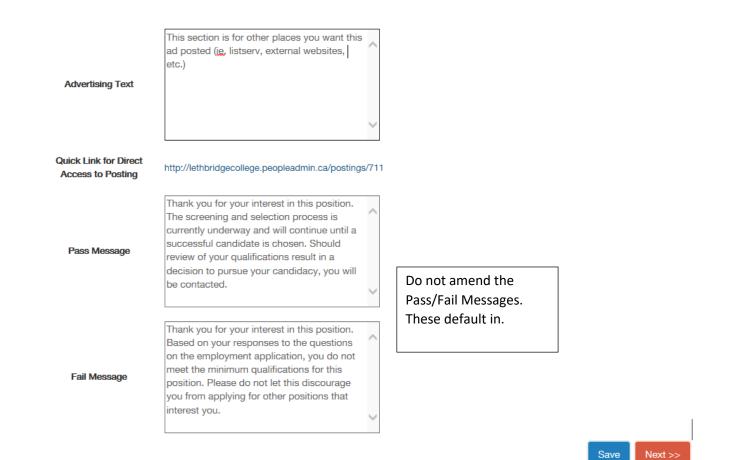

Step 7: Click the orange Next button to progress through the menu below:

| Editing Posting           | Budget Information                                           |
|---------------------------|--------------------------------------------------------------|
| Position Details          | Click on Add Budget Summa                                    |
| Budget Information        | Entry and complete                                           |
| Reference Collection      | Budget Summary<br>Budget Account Name ie. Financial Services |
| Supplemental Questions    |                                                              |
| Documents Needed to Apply | Budget Account Number                                        |
| Posting Documents         | Amount                                                       |
| 🛇 Guest User              | Percentage Funded                                            |
| Search Committee Members  | Remove Entry?                                                |
| Evaluative Criteria       | Add Budget Summary Entry Add Budget Summary Entry            |
| Summary                   | as needed                                                    |

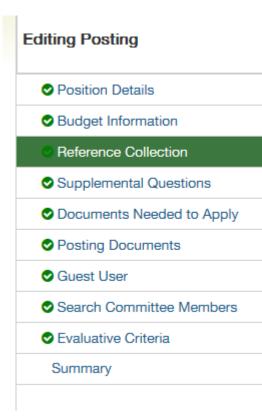

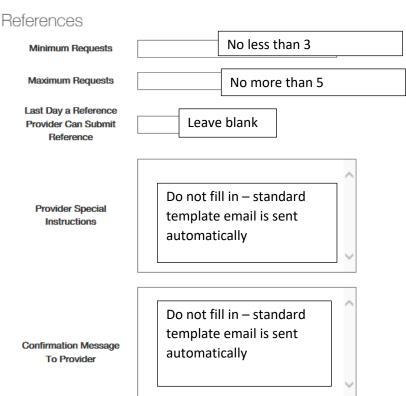

These instructions will be included in the email to the reference provider.

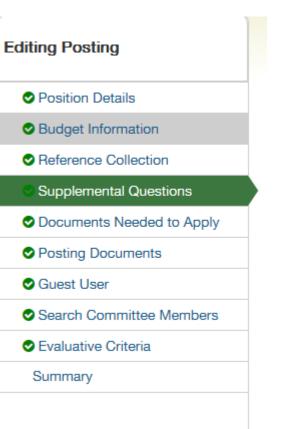

Supplemental questions are pre-screening questions that the applicant must answer when applying for the position.

Can be omitted, selected from a drop down list, or new questions can be added.

For example: for an internal competition, the question "are you currently a Lethbridge College employee?" can be added to screen out external applicants.

Please read the instructions on the screen for additional information.

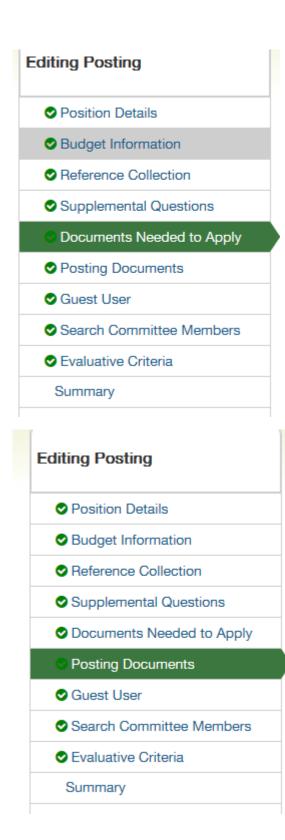

Choose documents for submission. If document is "required" the applicant will NOT be able to continue in the application process until ALL required documents are attached. Should you need to add a document type, please contact HR.

Always select 'letter of recommendation' as optional.

Do not use

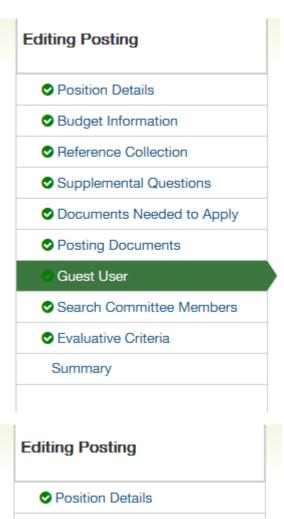

- Budget Information
- Reference Collection
- Supplemental Questions
- Documents Needed to Apply
- Posting Documents
- Guest User
- Search Committee Members
- Evaluative Criteria
- Summary

This is only required if you have an external stakeholder as part of the selection committee.

This form will allow your search committee members to your access your posting and applicants. Only search using existing search criteria section. Do not use new account creation section.

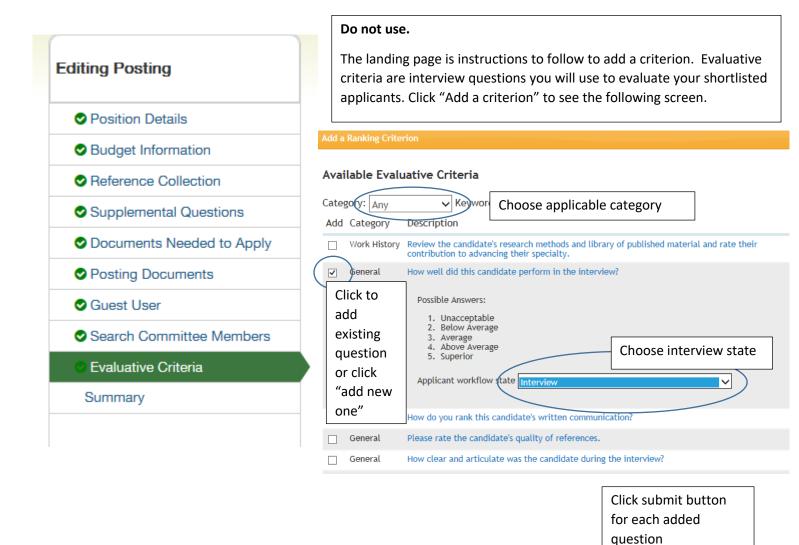

Step 8: Review Summary and choose appropriate action on "Take Action on Posting" button. This will forward posting to next level and add to your watchlist on your Home screen. Pop up window will allow comments as shown below.

| Lethbridge                                                                                                    | Inbox PeopleAdmin Watch List Provide Admin                                                                        |     |
|----------------------------------------------------------------------------------------------------|----------------------------------------------------------------------------------------------------|-----|
| Lethbridge<br>College                                                                                                    | APPLICANT TRACKING V                                                                                              |     |
|                                                                                                    | Home Postings Hiring Proposals   My Profile Help                                                                  |     |
|                                                                                                    | TEST HR USER, you have 0 messages. Current Group: Initiator V logo                                                | out |
| Postings / Permanent / I                                                                                                  | structor - Accounting (Full-time) (Draft) / Summary                                                               |     |
| Current Status: Dr<br>Position Type: Per<br>Program/Area: Ad<br>Summary His<br>Please review th<br>in GREEN have<br>pane. | nanent Created by: TEST HR USER<br>ancement Owner: TEST HR USER<br>Submit for Approval (move to<br>Manager/Chair) |     |
| Position Infe                                                                                                    | mation                                                                                                    |     |
|                                                                                                    | Title         Instructor - Accounting (Full-time)                                                                 |     |

|          | Take Action                                                                     |
|----------|---------------------------------------------------------------------------------|
|          | Submit for Approval (move to<br>Manager/Chair)                                  |
| S        | Comments (optional)                                                             |
| t        | This posting is currently in your watch list.<br>Uncheck this box to remove it. |
| ec<br>at | Submit Cancel                                                                   |

# Review Posting – Manager/Chair (posting created by Initiator)

Step 1 – review inbox for items requiring your action. Click on posting link.

|                                                                                                    | Home    | Postings                        | Hiring Proposals | My Profile   | Help                                                                              |                |
|----------------------------------------------------------------------------------------------------|---------|---------------------------------|------------------|--------------|-----------------------------------------------------------------------------------|----------------|
|                                                                                                    |         |                                 | Т                | EST HR USER, | you have 0 messages.                                                              | Current Group: |
|                                                                                                    |         |                                 |                  |              |                                                                                   |                |
| Displaying items for group "Manager/Chair".<br>Postings (5) Hiring Proposals (0) Position Requests (0)<br>Job Title Type |         | andling Lists (0)<br>rent State | Owner            | Cri          | ortcuts<br>eate New Permanent P<br>eate New Temporary P<br>eate New Casual Postin | osting         |
| Instructor - Accounting (Full-time) Permaner                                                                             | ent Mar | nager/Chair                     | Manager/Chair    |              | γ Links<br>Jseful Links                                                           |                |
| See more                                                                                                    |         |                                 |                  |              | Applicant Portal                                                                  |                |

Step 2 – Edit posting if needed. Take Action on Posting to move to next level.

✓ logout

^

| Current Status: Manager/Chair                    | Accounting (Full-time) (Permanent) Edit                                                                                                    | Keep working on this Posting                                                        |
|--------------------------------------------------|----------------------------------------------------------------------------------------------------|-------------------------------------------------------------------------------------|
|                                                  | Created by: TEST HR USER<br>Owner: Manager/Chair                                                                                                    | workFLOW ACTIONS<br>Submit for Approval (move to<br>Human Resources Initial Review) |
| Summary (History) Settings                       | Applicants Reports Hiring Proposals                                                                                                    | ble at this stage of process                                                        |
|                                                  |                                                                                                    |                                                                                     |
|                                                  | below. Page titles prefaced with an X and highlighted in RED have errors or missing data.<br>Once all pages have validated successfully, you may take action on the Posting using the a<br>Tracks all activity on this posting | • • •                                                                               |
| in GREEN have validated successfully. (<br>pane. | Once all pages have validated successfully, you may take action on the Posting using the a                                                                                                    | • • •                                                                               |
| in GREEN have validated successfully. (pane.     | Once all pages have validated successfully, you may take action on the Posting using the a                                                                                                    | • • •                                                                               |
| in GREEN have validated successfully. (pane.     | Once all pages have validated successfully, you may take action on the Posting using the a Tracks all activity on this posting                                                                                                 | • • •                                                                               |

Postings / Permanent / Instructor - Accounting (Full-time) (Manager/Chair) / Summary

HR will review, add any additional information and/or comments, and forward posting to appropriate Business Analyst for review.